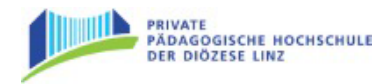

# **Multimedia-Typing**

**"Mit Bild, Text und Ton auf spielerische Weise das 10-Finger-System erlernen"**

Schnell und fehlerfrei tippen ist für viele Berufe Voraussetzung. Mit Multimedia-Typing Basis können Sie das 10-Finger-System auf einfache und spielerische Weise erlernen.

**Kostenlos** zu Ihrem Schulbuch erhalten Sie einen **zeitlich unbeschränkten Zugang zu Multimedia-Typing Basis.** Sie können sofort loslegen und müssen keine Codes anfordern.

#### **Wichtiger Hinweis:**

Damit Updates sowie Korrekturen oder Änderungen im Programm berücksichtigt sind, kann es nötig sein, den Browser-Cache zu leeren. Hier finden Sie für alle Browser eine gute Erklärung, wie Sie dabei vorgehen: [https://browser-cache-lee](https://browser-cache-leeren.de/de/windows.html)[ren.de/de/windows.html.](https://browser-cache-leeren.de/de/windows.html)

## **Programmstart von Multimedia-Typing**

Starten Sie einen Internetbrowser Ihrer Wahl und öffnen Sie die Website www.mmtyping.at. Durch den **Online-Zugang** profitieren Sie garantiert immer von der **aktuellen Programmversion.**

Klicken Sie auf den Button PROGRAMMSTART, um zur Login-Seite zu gelangen. Den Zugangscode zur Basis-Version finden Sie in Ihrem Schulbuch. Ihren Zugangscode zur Premium-Version erhalten Sie von Ihrer Lehrkraft.

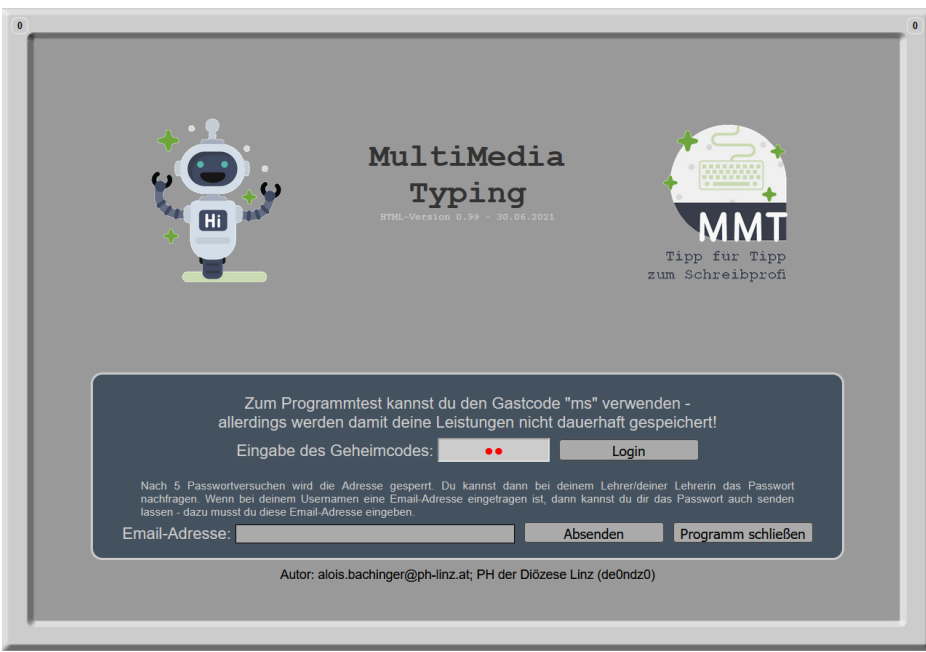

#### Systemvoraussetzungen

Internetzugang, aktueller Browser (Internet Explorer, Mozilla Firefox, Google Chrome, Safari usw.)

Sollten Sie Probleme beim Einstieg bzw. bei der Nutzung haben, empfehlen wir Ihnen als ersten Schritt den Cache zu leeren.

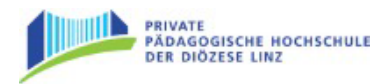

## **Lektionen auswählen**

Nachdem Sie sich eingeloggt haben, sehen Sie die Übersicht, über alle verfügbaren Lektionen:

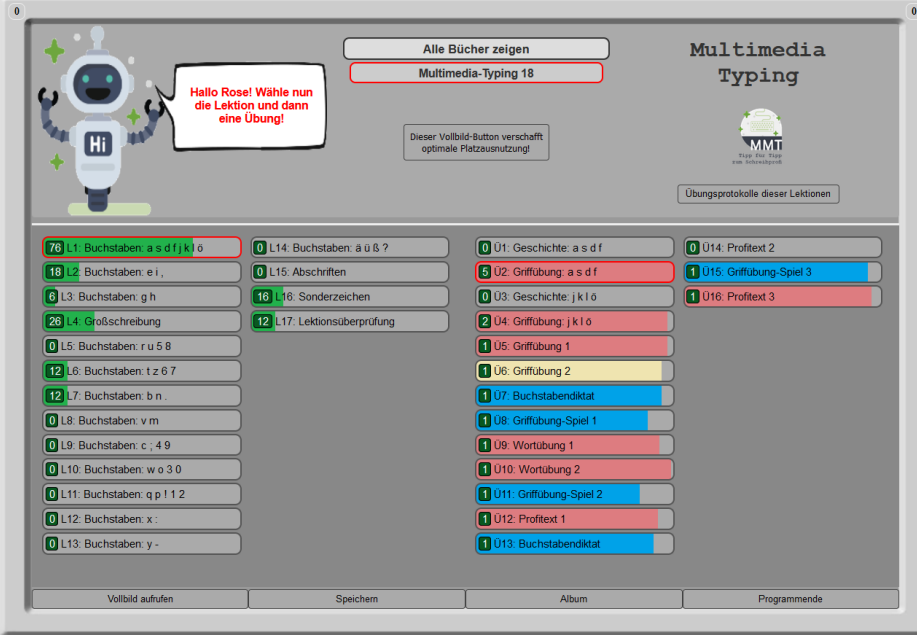

In den beiden linken Spalten können Sie eine Lektion auswählen. Je nach ausgewählter Lektion werden rechts die dazugehörigen Übungen angezeigt.

## **Geschichte**

Jedem Finger ist eine Farbe zugewiesen und jedem Buchstaben ein Symbol in dieser Farbe. Die Kombination zwischen Bild, Text und Ton bietet die optimale Ausgangslage zum Erlernen des 10-Finger-Systems. In der jeweils ersten Übung finden Sie eine spannende Geschichte, mit der Sie spielerisch die Buchstaben und Griffe kennenlernen können.

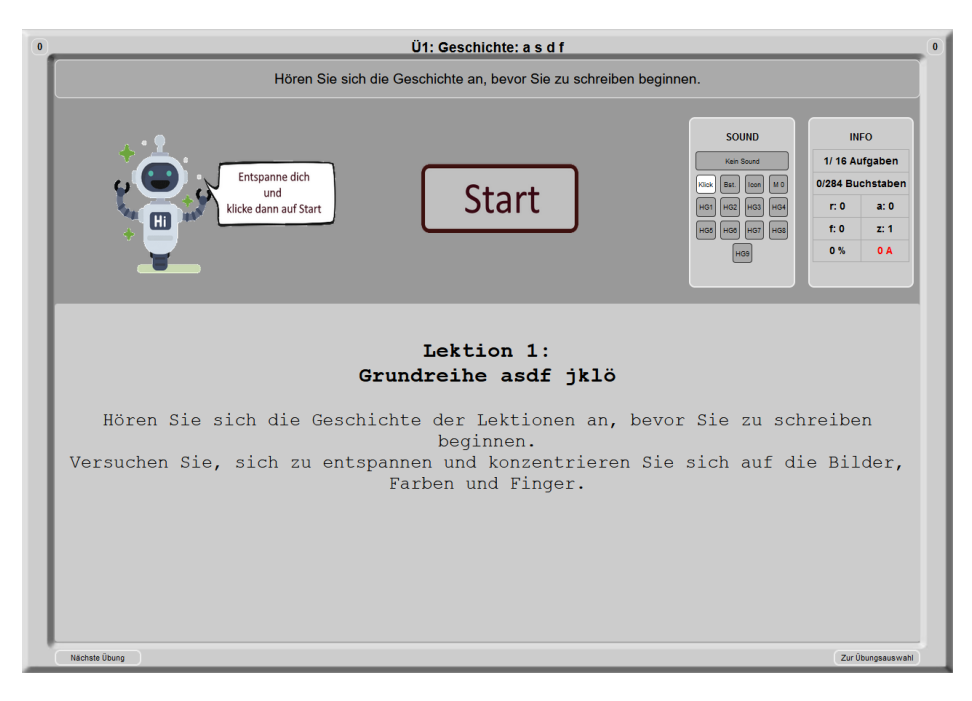

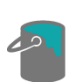

Über den Button in der rechten, oberen Ecke, können Sie das Design des Rahmens individuell einstellen – so können Sie dem Programm eine persönliche Note verpassen.

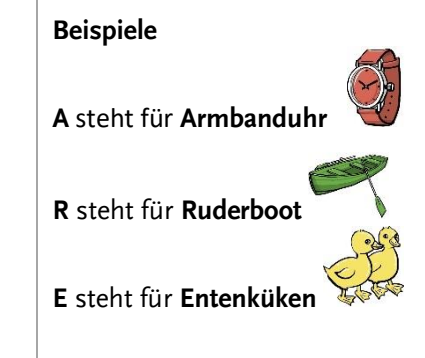

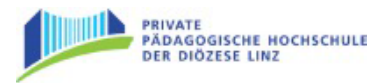

# **Übungen**

Je nachdem welche Übung ausgewählt wurde, erscheint die Tastatur, der Text und die Töne werden ausgegeben und/oder Bilder werden gezeigt.

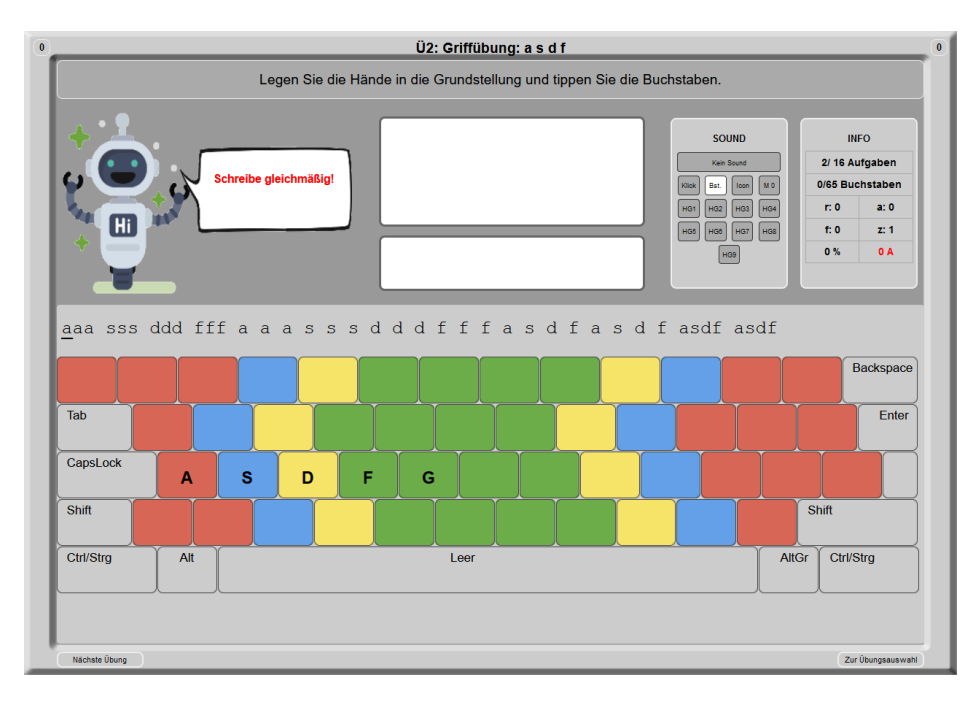

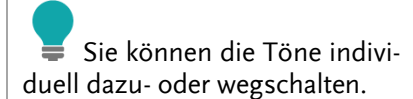

# **Individuelle Einstellungen vornehmen**

Um auf die einzelnen Lerntypen genauer einzugehen, können Sie individuell in jeder Lektion persönliche Einstellungen im Bereich SOUND treffen.

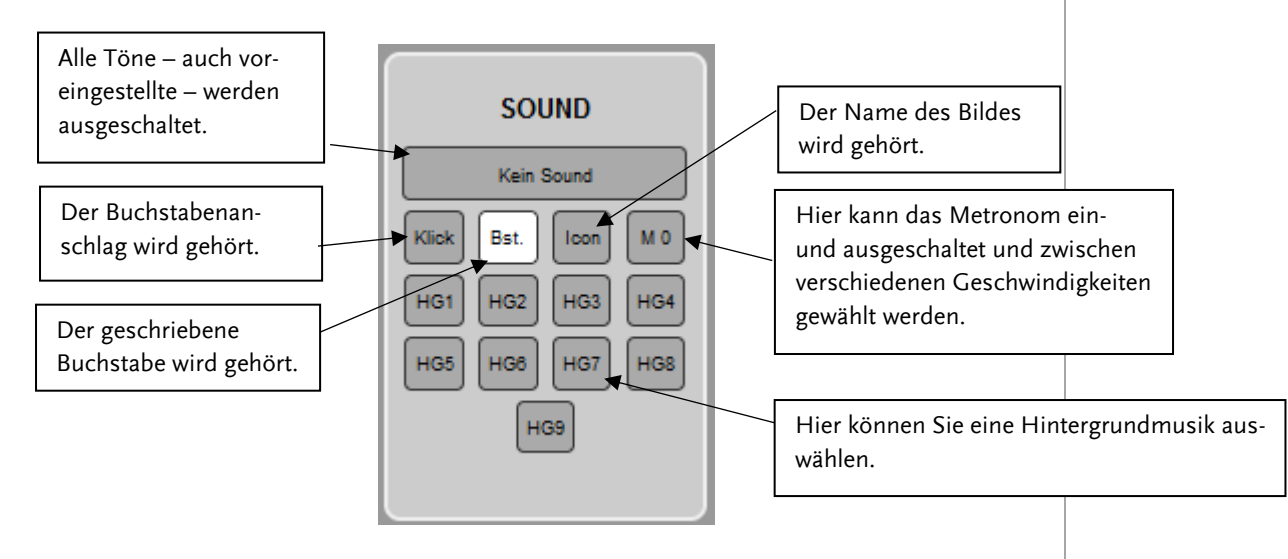

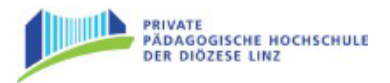

## **Informationen zur geöffneten Lektion**

Im Info-Kasten erhalten Sie alle Informationen zur geöffneten Lektion.

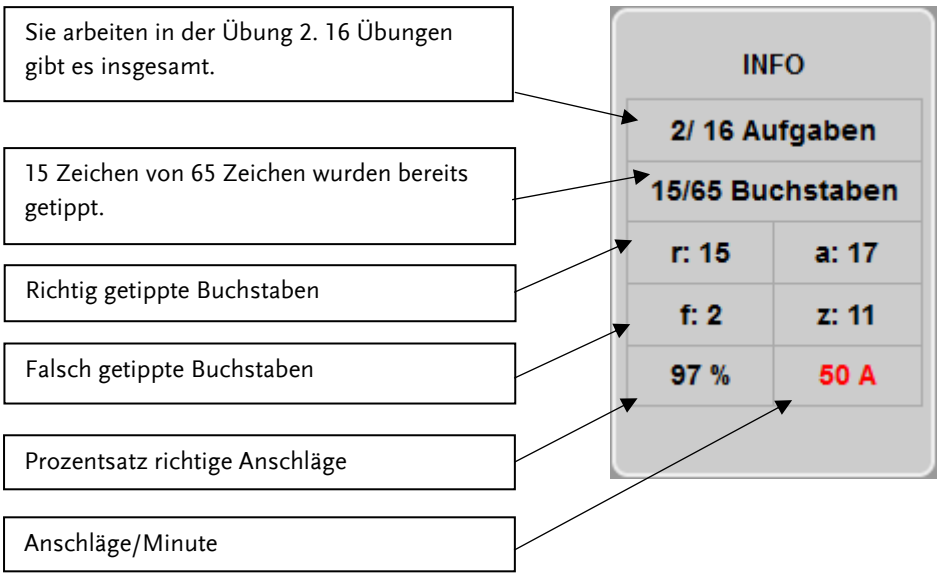

## **Ende einer Übung**

Sobald eine Übung beendet wird, erscheint am Bildschirm eine genaue Darstellung des Übungsergebnisses.

Sie erhalten Auskunft über Fehlerfreiheit, Prozentsatz beim Taktschreiben, Geschwindigkeit und Anzahl der Wiederholungen. Zur Kontrolle können die Ergebnisse ausgedruckt bzw. in der Premium-Version in das Album geklebt werden.

Sie können nun die Übung wiederholen, mit der nächsten Übung fortfahren oder die Lektion beenden.

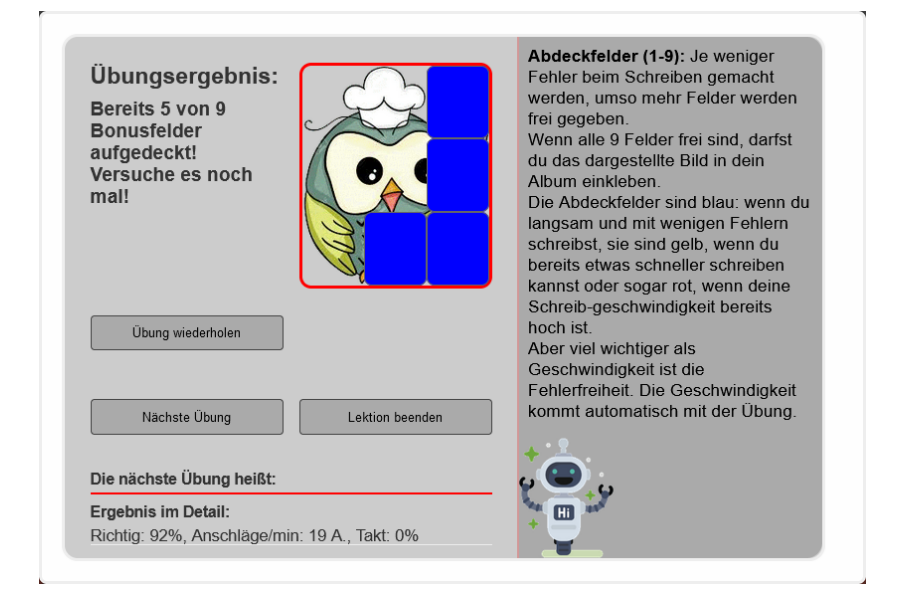

Sind alle Bonusfelder einer Übung aufgedeckt, kann das Bild in der persönliche Stickeralbum der Schülerin/des Schülers eingeklebt werden.

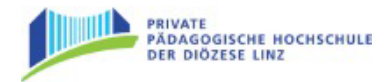

## **Übungsergebnisse speichern**

#### **Premium-Version**

Alle Übungsergebnisse werden in der Premium-Version beim Beenden des Programms automatisch gespeichert. Klicken Sie zur Sicherheit beim Verlassen des Programms dennoch auf Speichern. So erhalten Sie eine Übersicht über die Übungen, die gespeichert werden.

#### **Basis-Version**

In der Basis-Version können Übungsergebnisse nicht gespeichert werden. Um absolvierte Übungen zu dokumentieren, ist es möglich, das Übungsergebnis der laufenden Sitzung auszudrucken. Dafür müssen Sie nur in der Übersicht den Button DRUCKEN anklicken. Das Ergebnis kann ausgedruckt oder als PDF abgespeichert werden.

## **"Buch" wechseln – individuelle Übungen anzeigen**

Lehrkräfte haben die Möglichkeit eigene Übungen zur Verfügung zu stellen. Sollten individuelle Übungen erstellt worden sein, kann auf der Lektionsübersichtsseite in ein anderes "Buch", also das "Buch" mit den Übungen der Lehrkraft, gewechselt werden. Klicken Sie dafür auf ALLE BÜCHER ANZEIGEN und auf den Namen der Lehrkraft.

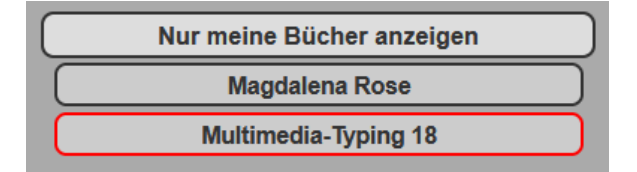

Das Programm kann durch Klick auf den Button PROGRAMM-ENDE beendet werden.